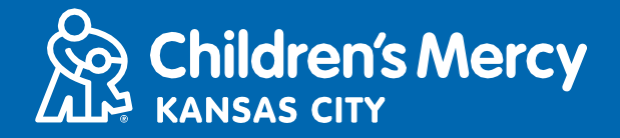

- **1. 15 phút trước cuộc hẹn khám từ xa đã xếp lịch, nhấp vào liên kết đã gửi cho quý vị qua email hoặc tin nhắn.**
	- **Chỉ 1 người có thể kết nối vào cuộc hẹn bằng đường liên kết này. Nhà cung cấp có thể mời một người nữa tham gia sau khi cuộc hẹn khám bắt đầu.**

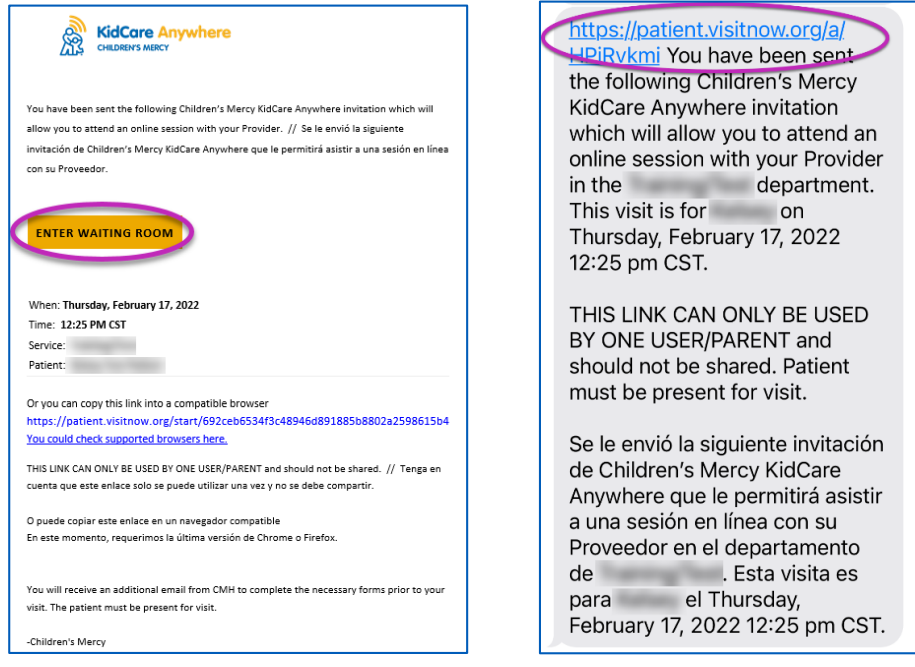

- **2. Nếu quý vị vẫn chưa tải về ứng dụng, nhấp vào Download App và làm theo hướng dẫn tải về.** 
	- **Nếu quý vị đã tải về ứng dụng, nhấp vào Open App.**
	- **Tốt hơn là dùng ứng dụng, nhưng quý vị có thể chọn Continue in Browser để dùng Google Chrome nếu cần.**

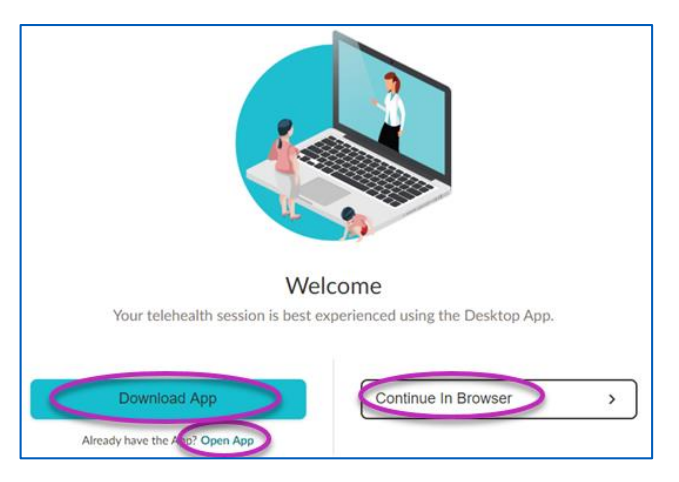

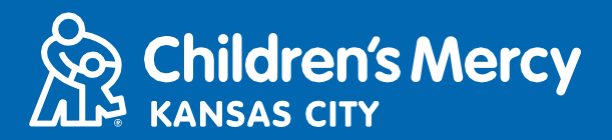

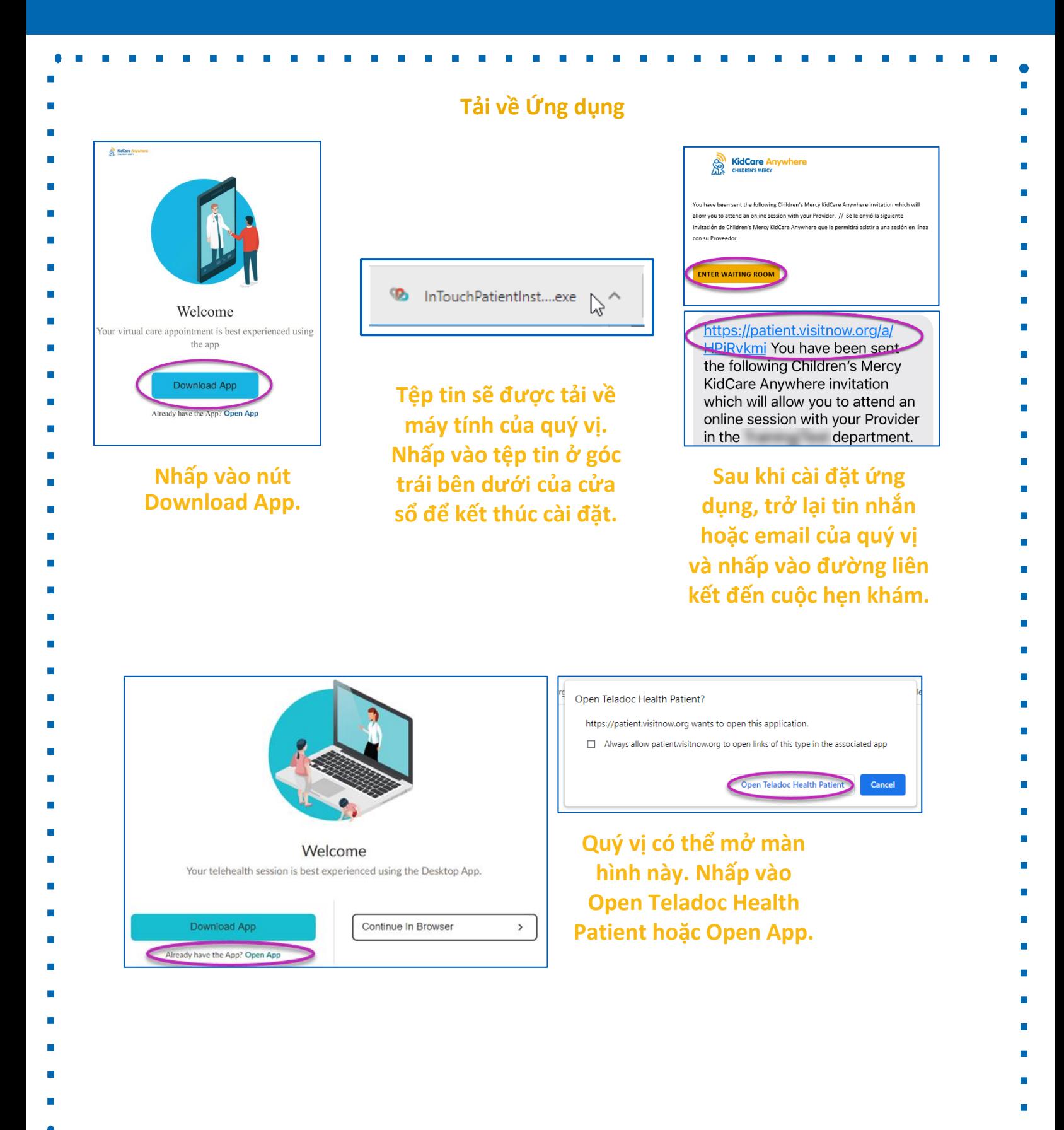

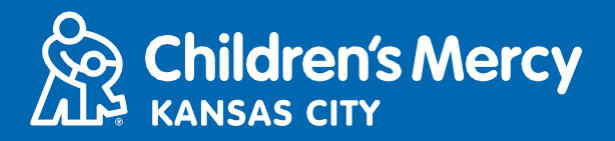

**3. Nhấp vào Check In.**

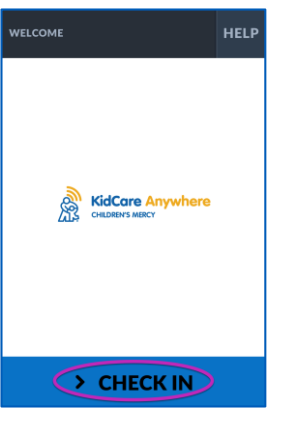

**4. Xem lại thông tin về con quý vị và nhấp vào Confirm.**

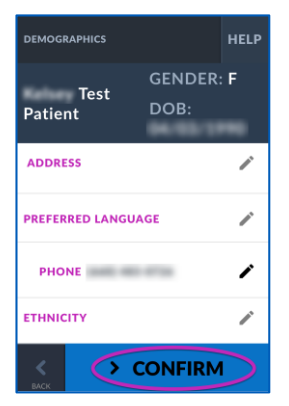

- 5. Ứng dụng sẽ thử kết nối internet, microphone, và camera của quý vị. Quý vị sẽ thấy **bản thân mình trên màn hình.** 
	- **Dùng trình đơn thả xuống để thay đổi camera hay microphone nếu cần.**
	- **Nhấp Proceed khi quý vị đã thử xong.**

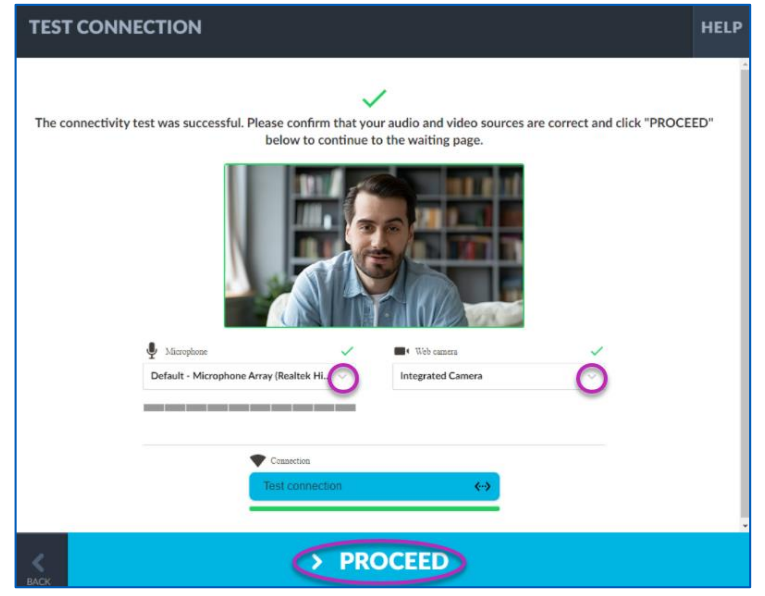

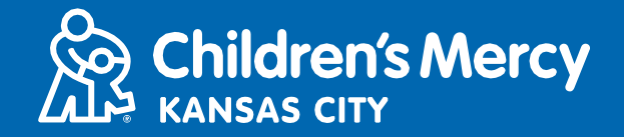

- **6. Quý vị sẽ được đưa vào một phòng chờ ảo. Nhà cung cấp sẽ vào khi tới giờ hẹn khám sau khi xem xét thông tin của quý vị.**
	- **KHÔ NG thu nhỏ hay thoát khỏi ứng dụng cho đến sau khi kết thúc cuộc hẹn khám.**

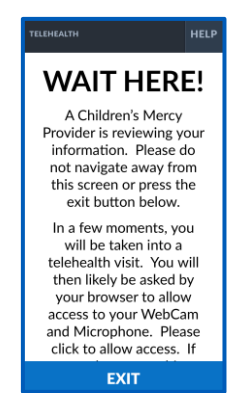

# **HƯỚNG DẪN TRONG CUỘC GỌI**

#### **Camera và Microphone**

**o Nhớ bật camera và microphone của quý vị. Nhấp vào nút để bật và tắt các chức năng này.**

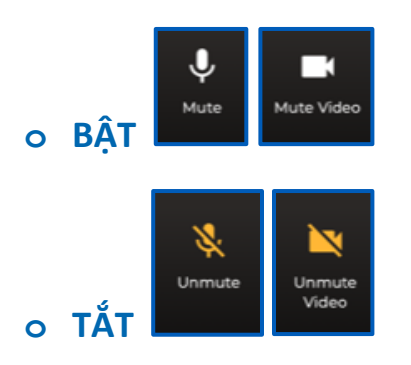

**o Nhấp vào nút Settings để thay đổi camera hay microphone của quý vị.**

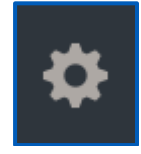

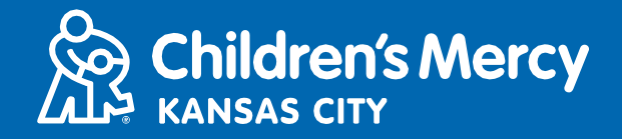

- **Quý vị có thể gửi tin qua chat tới nhà cung cấp của quý vị trong buổi hẹn khám. Nhấp vào nút Chat để mở cửa sổ chat.**
	- **o Nhập nội dung tin nhắn và nhấp vào Send.**

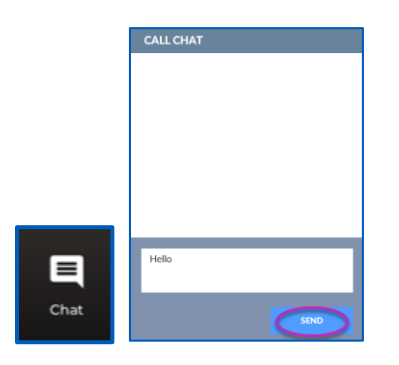

- **Để kết thúc cuộc hẹn khám, nhấp vào nút End Call.**
- **o Nếu quý vị kết thúc cuộc gọi trước khi khám xong, quý vị có thể nhấp vào đường liên**  kết từ email hay tin nhắn của quý vị và check in lại. Việc này chỉ thực hiện được trong **vòng 5 phút tính đến thời gian kết thúc cuộc hẹn khám.**

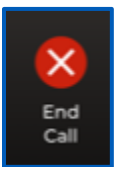

### **Khắc phục lỗi**

**o Tôi gặp vấn đề về camera hay microphone.**

Nếu quý vị đang sử dụng ứng dụng, làm theo các hướng dẫn này để truy cập chế độ cài đặt cho **phép dùng camera.**

**1. Nhấp vào nút Windows ở cuối màn hình.**

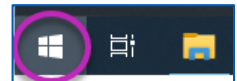

**2. Nhấp vào Settings**

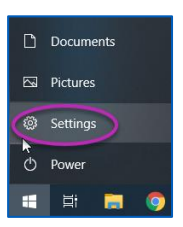

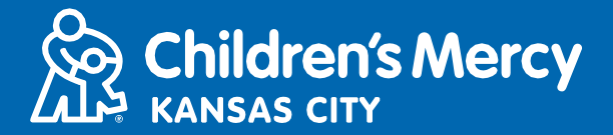

**3. Tìm "Camera" và nhấp vào Camera privacy settings.**

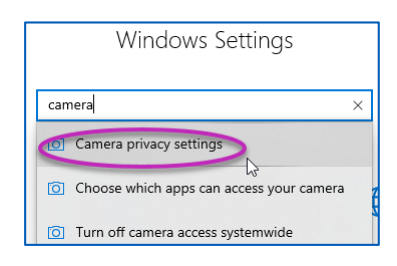

**4. Đảm bảo là nút bật tắt bên dưới Allow apps to access your camera được để ở chế độ ON**

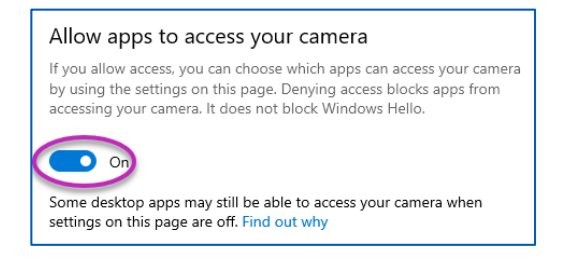

**Nếu quý vị đang sử dụng Google Chrome, làm theo các hướng dẫn này để truy cập chế độ cài đặt cho phép dùng camera.**

**1. Nhấp vào trình đơn 3 dấu chấm ở phía bên phải của thanh trình duyệt Chrome.**

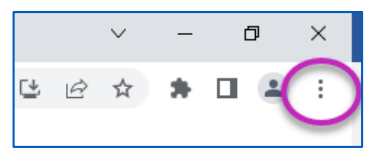

**2. Nhấp vào Settings.**

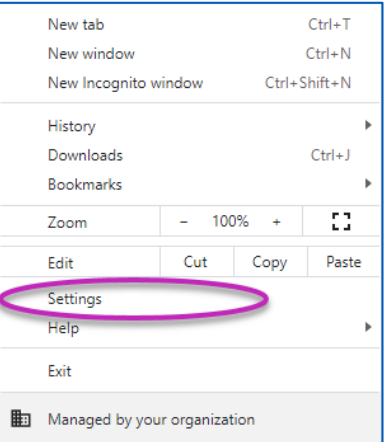

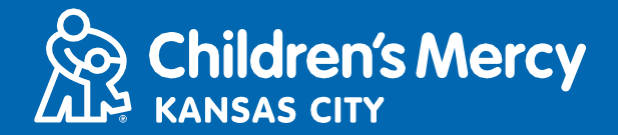

**3. Nhấp vào Privacy and security trong trình đơn ở bên trái màn hình.**

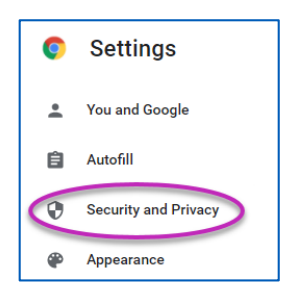

**4. Nhấp vào mũi tên ở cạnh Site Settings.**

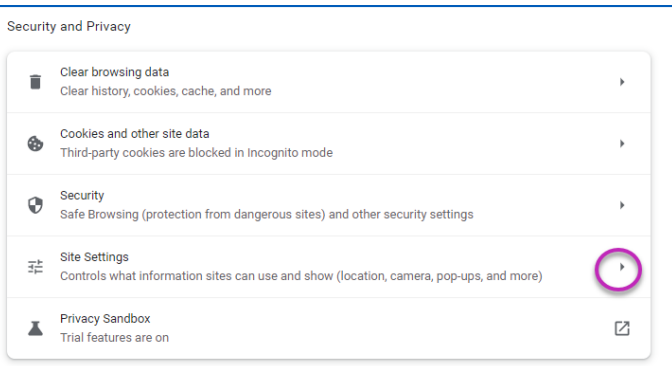

- **5. Tìm xem "patient.visitnow.org" hiện ở đâu và nhấp vào mũi tên ở bên phải.**
	- **Có thể thay vào đó, quý vị thấy "visitnow.org".**

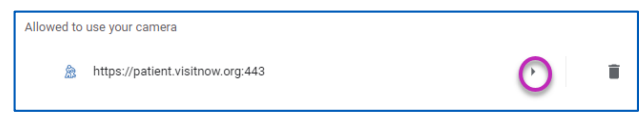

**6. Đảm bảo là Camera và Microphone đề Allow. Nếu không, chọn Allow trong trình đơn thả xuống.**

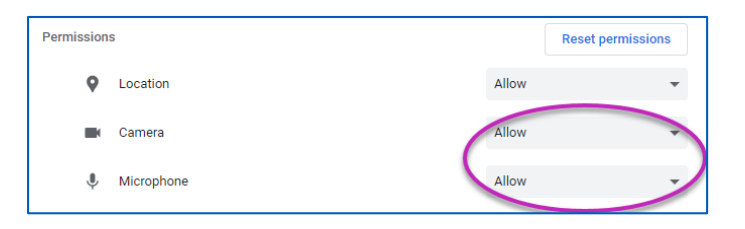

- **o Tôi không tìm được đường liên kết đến buổi hẹn khám của tôi.**
	- · Đường liên kết được gửi cho email và điện thoại của quý vị nhiều lần trước khi đến giờ hẹn **của quý vị.**
		- o **24 giờ trước**
		- o **15 phút trước**
	- Chỉ 1 người có thể kết nối vào cuộc hẹn bằng đường liên kết này. Nhà cung cấp có thể mời **một người nữa tham gia sau khi cuộc hẹn khám bắt đầu.**

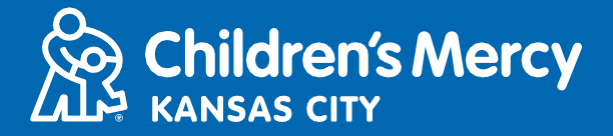

• **Tìm kiếm từ "Visitnow" trong tin nhắn hay email của quý vị** o **Nhớ kiểm tra các thư mục email Junk hay Spam**

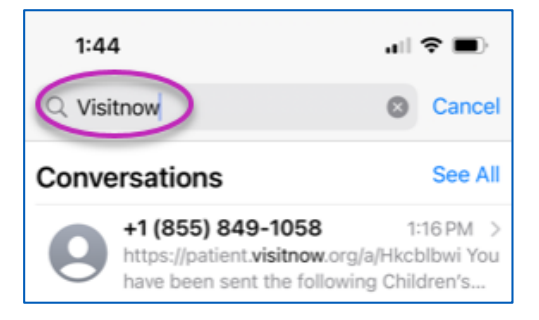

#### **Để được trợ giúp kỹ thuật, gọi (816) 302-7895**

**Để xếp lịch lại cuộc hẹn của quý vị, gọi (816) 234-3700**